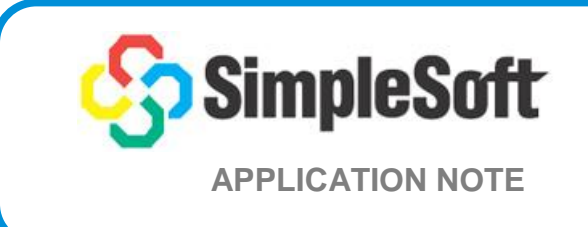

This document describes how to setup and run SimpleAgentPro in a docker environment. This version installs the container as a non-GUI SAPro. The SAPro can be controlled using cli commands.

# **Prerequisites:**

This tutorial is based on Ubuntu 16.04 but Docker should work on any 64-bit Ubuntu version. Additionally, your kernel must be 3.10 at minimum.

Once you got access to your server, run the command below to check your kernel version, to make sure the kernel is at least 3.10 or above.

```
ssoft@ubuntu-1604:~$ uname -r
4.4.0-24-generic
```
# **Installing Docker on Ubuntu 16.04:**

Included in Ubuntu 16.04 Xenial Xerus is version 1.6.1 of Docker but it is not the latest version. Below are the steps to install the latest Docker from the official Docker repository.

To make sure the downloads are valid, add the GPG key for the official Docker repository to your system:

```
curl -fsSL https://download.docker.com/linux/ubuntu/gpg | sudo 
apt-key add -
```
Add the Docker repository to APT sources:

```
sudo add-apt-repository "deb [arch=amd64] https://download.
dock er.com/linux/ubuntu $(lsb_release -cs) stable"
```
Update the package database with the Docker packages:

sudo apt-get update

Make sure docker official repositories are added and used instead of default Ubuntu.

```
sudo apt-cache policy docker-ce
```

```
Copyright 1994-2020, SimpleSoft, Inc. Page 1 of 10
V1.1-12062020-01
```
You should see output similar to the follow:

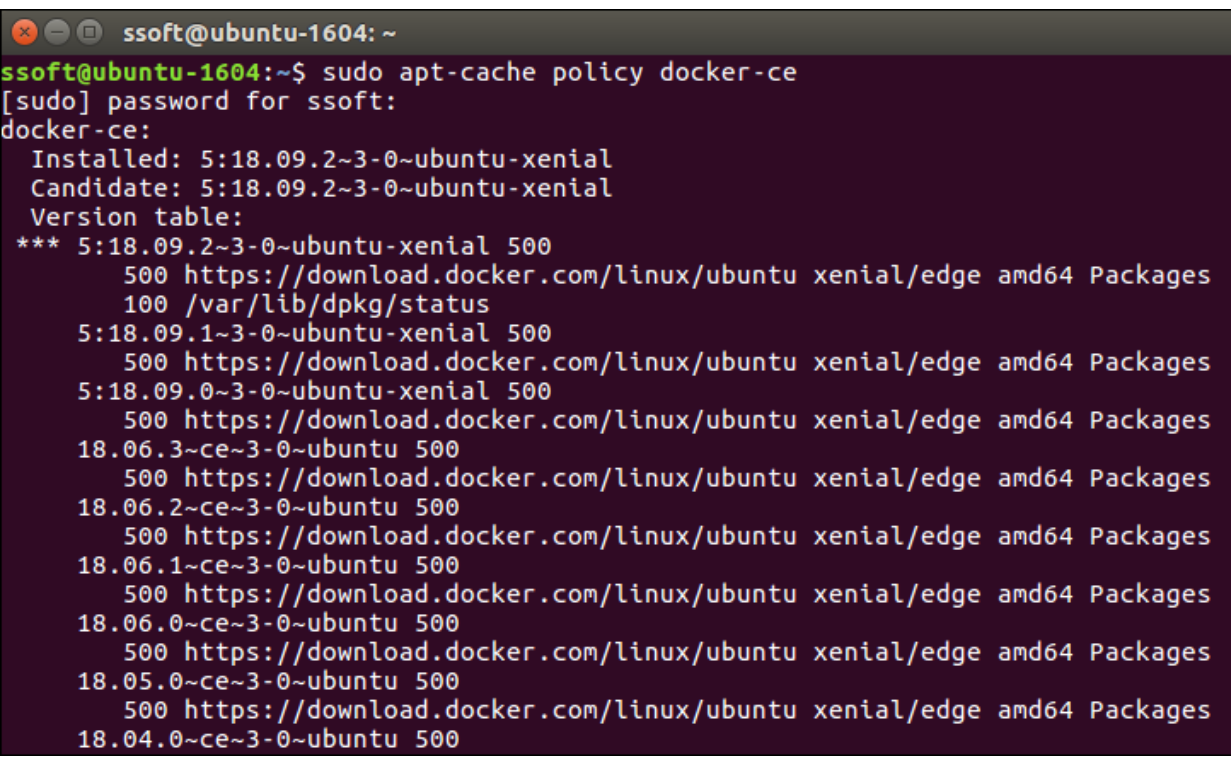

# **Install Docker:**

sudo apt-get install -y docker-ce

Check to make sure Docker is running:

sudo systemctl status docker

The output should be similar to the following, showing that the service is active and running:

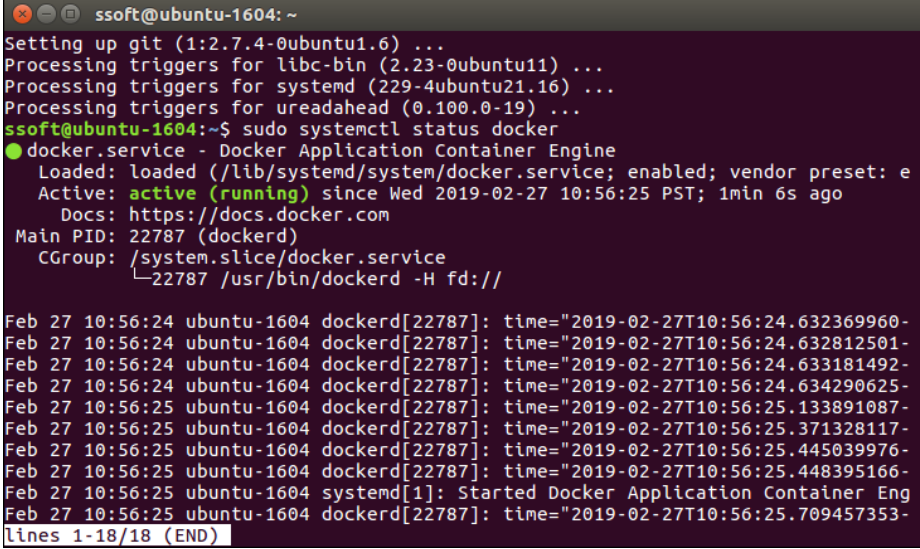

Run the hello-world sample image to verify that 'docker' is installed correctly on your system:

```
$ sudo docker run hello-world
```

```
O C ssoft@ubuntu-1604:~
Status: Downloaded newer image for hello-world:latest
Hello from Docker!
This message shows that your installation appears to be working correctly.
To generate this message, Docker took the following steps:<br>1. The Docker client contacted the Docker daemon.<br>2. The Docker daemon pulled the "hello-world" image from the Docker Hub.
      (and64)3. The Docker daemon created a new container from that image which runs the
 executable that produces the output you are currently reading.<br>4. The Docker daemon streamed that output to the Docker client, which sent it
      to your terminal.
To try something more ambitious, you can run an Ubuntu container with:<br>$ docker run -it ubuntu bash
Share images, automate workflows, and more with a free Docker ID:<br>https://hub.docker.com/
For more examples and ideas, visit:<br>https://docs.docker.com/get-started/
ssoft@ubuntu-1604:~$
```
# **Install and Run SimpleAgentPro Docker Image**

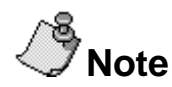

# **This tutorial is based on a SimpleAgent Pro Docker Image.**

Contact SimpleSoft for information on how to download the SAPro Image, sapro cli docker linux 245 tar.zip.

Download the sapro\_cli\_docker\_linux\_245\_tar.zip file to the /tmp folder.

Create a new folder under the docker folder.

- > cd /docker
- > mkdir sapro

Copy the sapro\_cli\_docker\_linux\_245\_tar.zip file into the sapro folder.

> cd sapro

```
> cp /tmp/sapro_cli_docker_linux_245_tar.zip .
```
Untar the downloaded file to the sapro folder.

```
Copyright 1994-2020, SimpleSoft, Inc. Page 3 of 10
V1.1-12062020-01
  > tar xvfz sapro_cli_docker_linux_245_tar.zip
```
You will see the following files in the sapro folder.

root@ubuntu-1604:/docker/sapro# ls Dockerfile startup.sh sapserv.ini

## **Update the license server information in sapserv.ini file:**

Edit the sapserv.ini file to have correct information for the SAPro license. Below are the default values:

[SSMONINFO] LICSERVERADDR=192.168.0.1 LICSERVERPORT=7878 REGID=98021 DEVICECOUNT=500

# **Build the SAPro image:**

Make sure you are still in the sapro directory. The docker build command will build the sapro container based on the information in the Docker file.

> docker build –-no-cache –t sapro:latest .

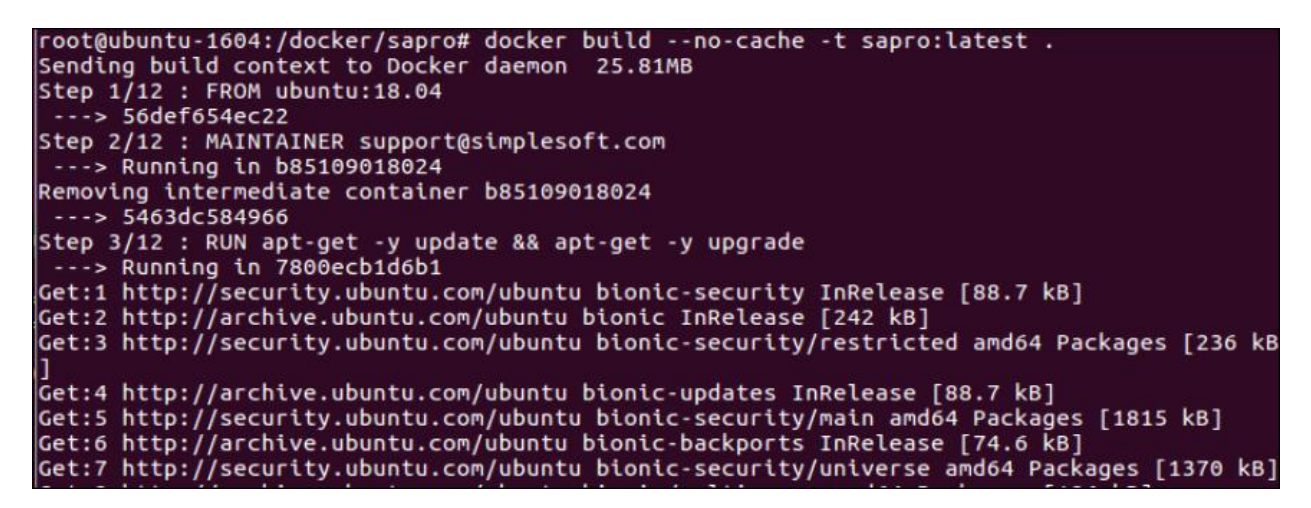

After the build is completed, we could see the image in the local repository.

> docker images

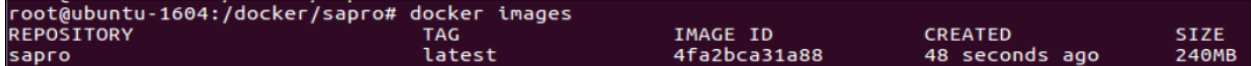

# **Run SAPro Container #1:**

> docker run --name sapro\_1 -d --privileged -it sapro:latest Execute an interactive bash shell: > docker exec –it sapro\_1 /bin/bash root@ubuntu-1604:/docker/sapro# docker run --name sapro\_1 -d --p<br>a6141638622e64b20316711b8ed62ac51fb7006be311b900eee5f0789b706258<br>root@ubuntu-1604:/docker/sapro# docker ps<br>cout@ubuntu-1604:/docker/sapro# docker ps privileged -it sapro:latest docker/s/<br>IMAGE<br>A CONTAINER ID COMMAND CREATED **STATUS** PORTS **NAMES** a6141638622e sapro:latest "/bin/sh -c '/opt/st.."<br>sapro\_1<br>root@ubuntu-1604:/docker/sapro#<br>root@ubuntu-1604:/docker/sapro#docker exec -it sapro\_1 /bin/bash<br>root@a6141638622e:/# a6141638622e "/bin/sh -c '/opt/st..." 16 seconds ago Up 14 seconds

--privileged option is required because SAPro will add and delete interfaces which requires elevated privileges.

### **Test SAPro Container #1:**

Run the following commands in the bash shell to make sure SAPro #1 is running:

- > cd /opt/sapro/bin
- > ./sapcnsl –p 2100 –c showlicense

```
root@a6141638622e:/# cd /opt/sapro/bin
root@a6141638622e:/opt/sapro/bin# ./sapcnsl -p 2100 -c showlicense
License Information:
        Host Id
                              = 0 \times 00000000Number of Devices
                              = 500= 0Current Device Count
Expiration date<br>License Key Type
                              = 5/5/2025<br>= SimpleSoft License Server<br>= Secondati
License Server Connection = Connected<br>RegID = 98021
root@a6141638622e:/opt/sapro/bin#
```
> ./sapcnsl –p 2100 –c showversion

```
root@a6141638622e:/opt/sapro/bin# ./sapcnsl -p 2100 -c showversion
SAPNS (Full) v24.5(build:1) (LINUX) Dec 2 2020 18:10:11
Internal counts :500:0:0
root@a6141638622e:/opt/sapro/bin#
```
You can use the following commands to start and test the devices in the sample.map:

> ./sapcnsl –p 2100 –m /opt/sapro/map/sample.map –c start

> ifconfig

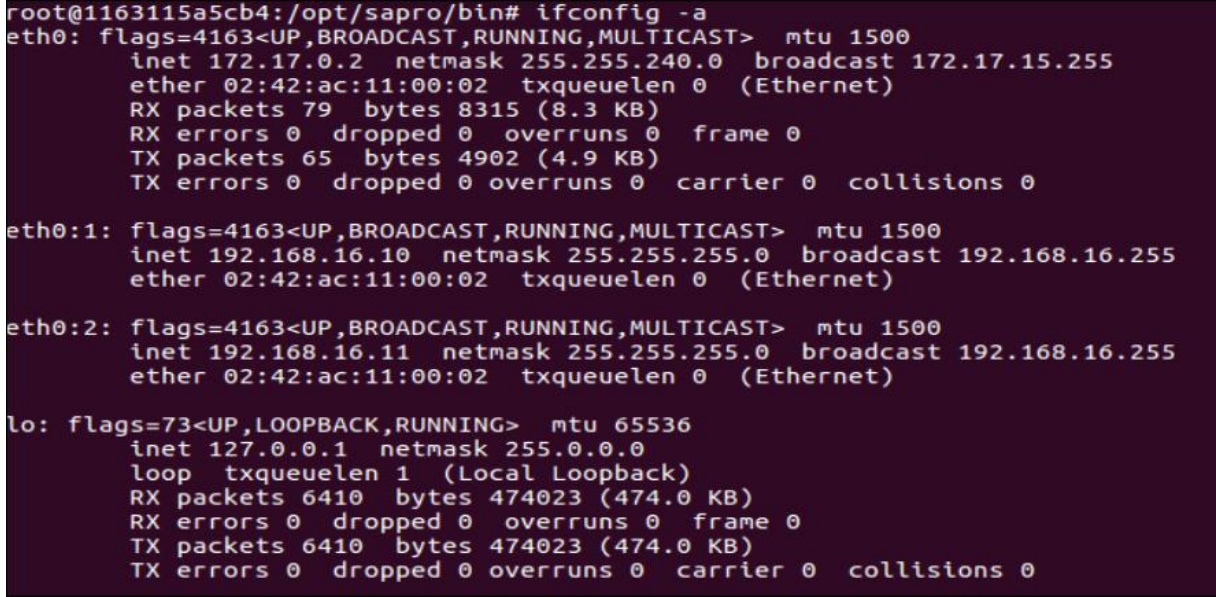

> ./sapcnsl –p 2100 –c maplist

root@62b08297f883:/opt/sapro/bin# ./sapcnsl -p 2100 Port  $#$ Map Name 54396 /opt/sapro/map/sample.map

> ./sapcnsl –p 2100 –c showall

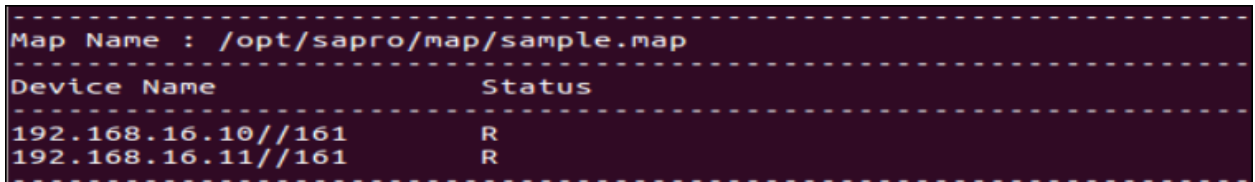

> ./sapwalk2 –i 192.168.16.10 –v v2c –c public –s 1.0

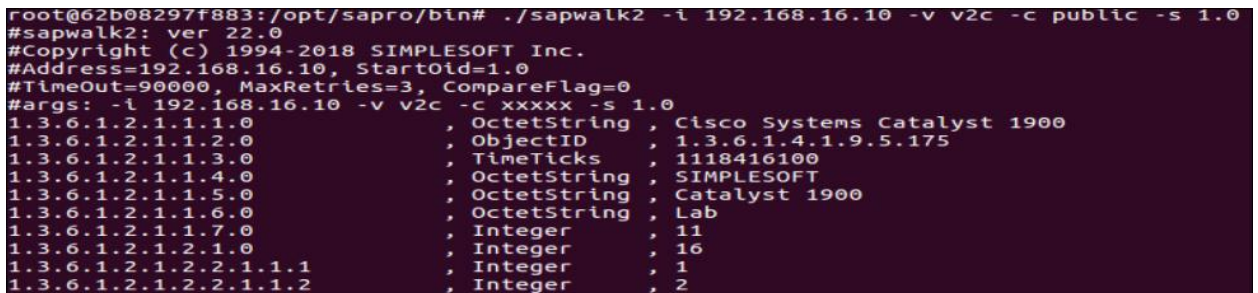

> ./sapcnsl –p 2100 –m sample.map –c stats

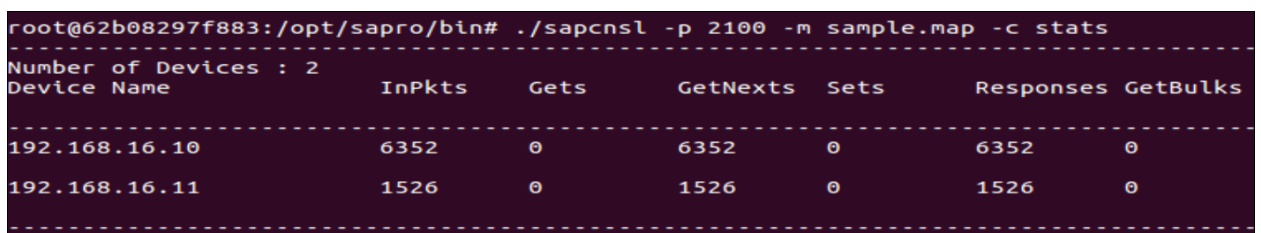

Above are tests run locally on the first SAPro container (Container #1). Below we will start another SAPro container (Container #2) and use this container like an NMS to communicate with Container #1. You could start more SAPro containers using the same procedures shown below.

## **Run SAPro Container #2 as a Poller (i.e., NMS):**

Open another terminal on the host and run the following commands.

> docker run --name sapro\_2 -d --privileged -it sapro:latest

Execute an interactive bash shell:

```
> docker exec –it sapro_2 /bin/bash
```
root@ubuntu-1604:/docker/sapro# docker run --name sapro\_2 -d --privileged -it sapro:latest<br>8843d4868bd6277e5785e4ca4a7e1297c48915f62c48fac0a45136bc20bdb04b<br>root@ubuntu-1604:/docker/sapro# docker exec -it sapro\_2 /bin/bash

# **Test SAPro Container #2:**

Run the following commands in the bash shell to make sure SAPro #2 is running:

- > cd /opt/sapro/bin
- > ./sapcnsl –p 2100 –c showlicense
- > ./sapcnsl –p 2100 –c showversion

root@8843d4868bd6:/opt/sapro/bin# ./sapcnsl -p 2100 -c showlicense License Information: Host Id  $= 0 \times 00000000$ Number of Devices  $= 500$ Current Device Count  $= 0$ Expiration date<br>License Key Type  $= 5/5/2025$ = SimpleSoft License Server License Server Connection = Connected  $= 98021$ RegID root@8843d4868bd6:/opt/sapro/bin# ./sapcnsl -p 2100 -c showversion SAPNS (Full) v24.5(build:1) (LINUX) Dec 2 2020 18:10:11 Internal counts :500:0:0 

> ifconfig

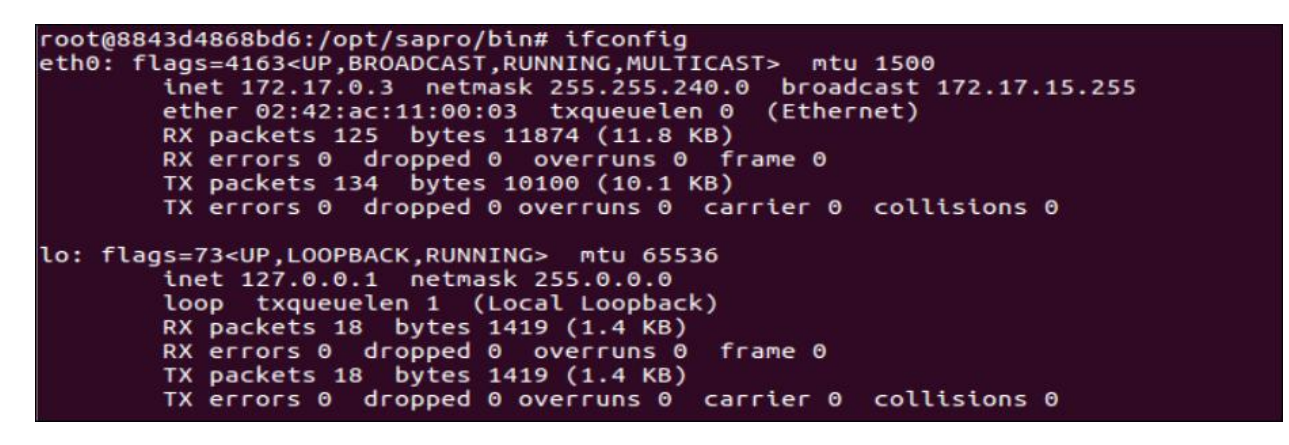

**Note:**

IP Address of SAPro Container #1: 172.17.0.2 IP Address of SAPro Container #2: 172.17.0.3

### **Check Network Connections between the 2 SAPro Containers:**

### **From SAPro Container 1:**

> ping 172.17.0.3

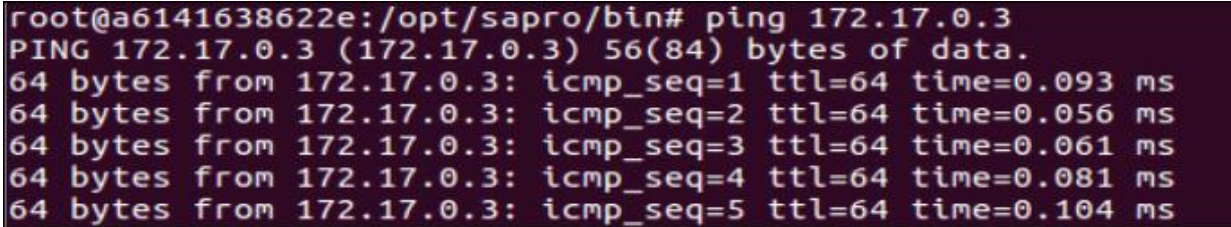

# **From SAPro Container 2:**

```
> ping 172.17.0.2
```
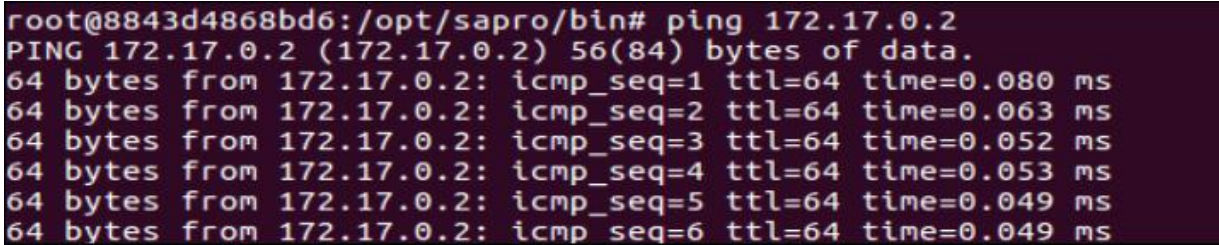

## **Poll simulated SNMP devices running on SAPro Container #1:**

#### **Note:**

As shown in the Container #1's setup in previous section, 2 simulated SNMP devices are running with IP addresses: 192.168.16.10 and 192.168.16.11

In order to communicate from Container #2 to Container #1, you need to set up the correct route in Container #2 as follows:

> route add –net 192.168.16.0 netmask 255.255.255.0 gw 172.17.0.2

root@ef77835bbccd:/#<br>root@ef77835bbccd:/# route add -net 192.168.16.0 netmask 255.255.255.0 gw 172.17.0.2

> route

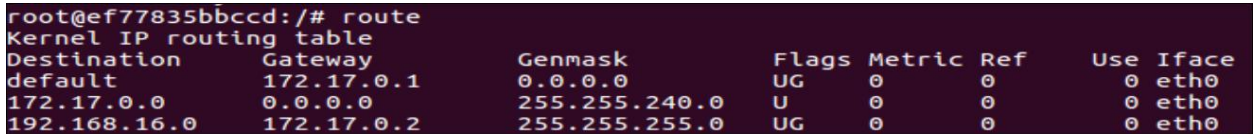

Using ping to test the route and the simulated devices on SAPro Container #1.

```
> ping 192.168.16.10
```

```
root@ef77835bbccd:/# ping 192.168.16.10<br>PING 192.168.16.10 (192.168.16.10) 56(84) bytes of data.<br>64 bytes from 192.168.16.10: icmp_seq=1 ttl=64 time=0.072 ms<br>64 bytes from 192.168.16.10: icmp_seq=2 ttl=64 time=0.051 ms
64 bytes from 192.168.16.10: icmp seq=3 ttl=64 time=0.135 ms
```
> ping 192.168.16.11

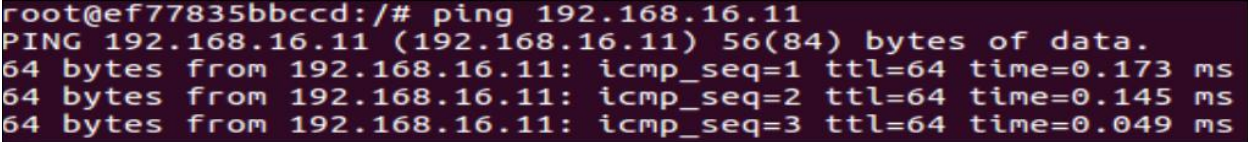

Using sapwalk2 utility on SAPro Container #2 to poll the 2 simulated devices on SAPro Container #1.

```
> cd /opt/sapro/bin
```
> ./sapwalk2 –i 192.168.16.10 –v v2c –c public –s 1.0

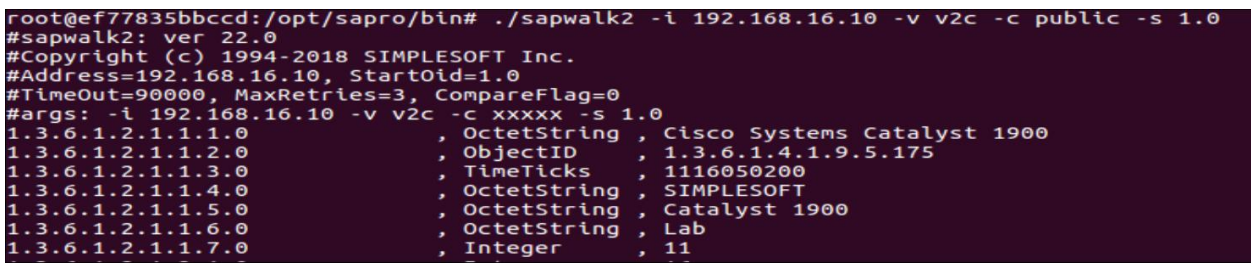

> ./sapwalk2 –i 192.168.16.11 –v v2c –c public –s 1.0

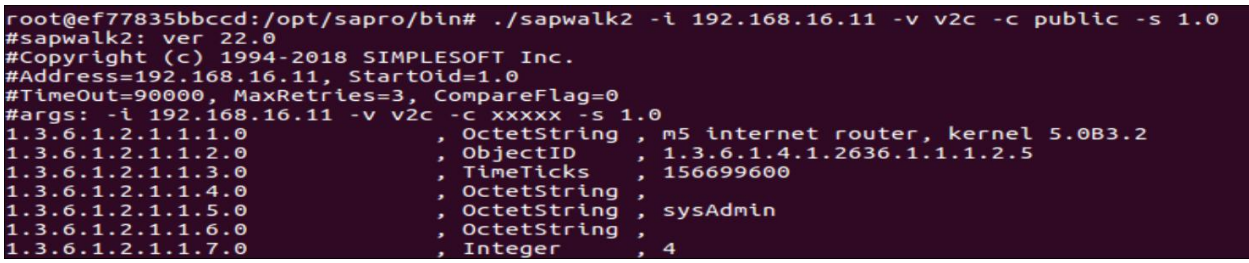

You can use other commands in sapcnsl to control and view the test results locally or remotely.

Please direct your technical support questions to **support@simplesoft.com**